# Reporting Punch Time USPS

## Table of Contents

- Punch Time Overview
  - o Reporting Holidays
  - o Reporting Leave
- OPS/USPS Quick Punch

Learn how to enter time and leave on your nonexempt Punch Timesheet. As a "punch" timesheet employee, you must enter all hours worked, leave taken, and holidays to be paid appropriately for the week. Regular hours worked and holidays do not require supervisor approval. All leave taken requires approval by a supervisor.

1. Sign in to the <u>myFSU Portal</u> with your FSUID and password.

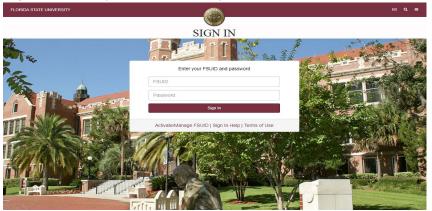

 Select the Access Timesheet button or HR icon (Employee Self Service > Time > Timesheet).

| nyFSU Links               | MY EMPLOYEE SNAPSHOT             |             |
|---------------------------|----------------------------------|-------------|
|                           | Timesheet Paycl                  | neck Benefi |
|                           | Current leave as of Oct          | 26, 2018    |
| C.                        | HUMAN RESOURCES<br>HR SPECIALIST |             |
| dmissions 🔹               | Comp Leave                       | 14.00       |
| dvising 🗸 🗸               | Sick Leave                       | 103.16      |
| nefits & Resources        | SICK LEAVE                       | 103.16      |
| areer Development 🔹       | Vacation Leave                   | 104.69      |
| inancials 🔹               | ACCESS TIMESHEET                 |             |
| uman Resources            |                                  |             |
| nyFSU Identity Management |                                  |             |

## Punch Timesheet Overview

| < Time                          |   |           |            |           |                                                         | Enter Time |     |                                |          |              | <u>ଲ</u> ସ୍ | ∆ : @ |
|---------------------------------|---|-----------|------------|-----------|---------------------------------------------------------|------------|-----|--------------------------------|----------|--------------|-------------|-------|
|                                 |   |           |            |           | April - 7 April 2022<br>Weekly<br>0.00   Reported 40.00 | Hours      |     |                                |          | Clear        | t           | ĺ     |
| Day Summary                     |   | In        | Out        | In        | Out                                                     | In         | Out | Time Reporting Code            | Quantity | Time Details | Comments    |       |
| Friday<br>8.00 /Scheduled 0.00  | ۲ | 8:00:00AM | 1:00:00PM  | 2:00:00PM | 5:00:00PM                                               |            |     | Regular Hours Worked - REGHP 🗸 |          | R.           | $\bigcirc$  | + -   |
| Saturday<br>0.00 /Scheduled OFF |   |           | ] [        | ] [       | ]                                                       |            | ]   |                                |          | R.           | $\bigcirc$  | + -   |
| Sunday<br>0.00 /Scheduled OFF   |   |           |            |           |                                                         |            |     | · · · · ·                      |          | <b>W</b> .   | 0           | + -   |
| Monday<br>8.00 /Scheduled 0.00  | 9 | 8:00:00AM | 12:00:00PM | 1:00:00PM | 5:00:00PM                                               |            |     | Regular Hours Worked - REGHP V |          | R.           | Ç           | + -   |
| Tuesday<br>8.00 /Scheduled 0.00 | 9 | 8:00:00AM | 1:00:00PM  | 2:00:00PM | 5:00:00PM                                               |            |     | Regular Hours Worked - REGHP 🗸 |          | 17.          | $\bigcirc$  | + -   |

#### Key Features to Note:

- Do not manipulate Date fields. Always use **Back Arrow** and **Forward Arrow** to move between the workweek of Friday-Thursday.
- Comment field should be used for any comments. Once saved, comments cannot be removed and are public record.
- Plus "+" and minus "-" buttons to the far right allow you to add and delete rows.
- Military or Standard Time can be reported. Standard Time punches will default to A.M. if P.M. is not entered.
- Leave/Compensatory balances can be viewed at the bottom of the timesheet.
- Always hit **Submit** to save your entries before leaving the page.
- 1. Enter time as it is worked each day. All regular time worked, 30-minute or greater lunch periods, leave events, and holidays must be reported. Punches in and out should be entered in exact time and the system will round by the day. Leave events and holidays should be entered as a quantity.

| View Lege | nd                            |   |    |     |    |     |    |     |                     |          | Ciear        | -     |
|-----------|-------------------------------|---|----|-----|----|-----|----|-----|---------------------|----------|--------------|-------|
|           | Day Summary                   |   | In | Out | In | Out | In | Out | Time Reporting Code | Quantity | Time Details | Comme |
| 01        | Friday                        |   |    |     |    |     |    |     |                     |          |              |       |
| Apr       | Reported 0.00 /Scheduled 0.00 | 0 |    |     |    |     |    |     | •                   |          | 10           | 0     |
| 02        | Saturday                      |   |    |     |    |     |    |     |                     |          |              |       |
| Apr       | Reported 0.00 /Scheduled OFF  | 9 |    |     |    |     |    |     | ~                   |          |              | 0     |
| 03        | Sunday                        |   |    |     |    |     |    |     |                     |          |              |       |
| Apr       | Reported 0.00 /Scheduled OFF  | 9 |    |     |    |     |    |     | •                   |          | 10.<br>10.   | 0     |
| 04        | Monday                        |   |    |     |    |     |    |     |                     |          |              |       |
| Apr       | Reported 0.00 /Scheduled 0.00 | • |    |     |    |     |    |     | ~                   |          | 10           | 0     |
| 05        | Tuesday                       |   |    |     |    |     |    |     |                     |          |              |       |
| Apr       | Reported 0.00 /Scheduled 0.00 | 0 |    |     |    |     |    |     | •                   |          | 10           | 0     |

Reporting Punch Time - USPS | Last Update April 2022

 Begin punching In and Out for time worked. You can use Military or Standard Time. Enter a p.m. when using standard time for punches after noon. Select the Time Reporting Code for each entry and hit submit.

| Time        | <u> </u>                      |   |           | ,          |             | Enter Time                                           | i  | <br>            |                  | ඛ       | QΔ            | :   |
|-------------|-------------------------------|---|-----------|------------|-------------|------------------------------------------------------|----|-----------------|------------------|---------|---------------|-----|
| b Title Adı | ninistrative Assistant        |   |           |            | 4<br>Schedu | 1 April - 7 April 2<br>Weekly<br>Jed 0.00   Reported |    |                 |                  | [       | Clear Subr    | mit |
|             | Day Summary                   |   | In        | Out        | In          | Out                                                  | In | Out Time Rep    | orting Code G    | uantity | Time Details  |     |
| 01          | Friday                        |   |           |            |             |                                                      |    |                 |                  |         |               |     |
| Apr         | Reported 8.00 /Scheduled 0.00 | • | 8:00:00AM | 12:00:00PM | 1:00:00PM   | 5.00:00PM                                            |    | Regular Hours W | forked - REGHP ¥ |         | ${\bf F}_{i}$ |     |
| 02          | Saturday                      |   |           |            |             |                                                      |    |                 |                  |         |               |     |
| Apr         | Reported 0.00 /Scheduled OFF  | ۲ |           |            |             |                                                      |    |                 | ~                |         | 10            |     |
| 03          | Sunday                        |   |           |            |             |                                                      |    |                 |                  |         |               |     |
| Apr         | Reported 0.00 /Scheduled OFF  | ۲ |           |            |             |                                                      |    |                 | •                |         | 17.           |     |
| 04          | Monday                        |   |           |            |             |                                                      |    |                 |                  |         |               |     |
| Apr         | Reported 0.00 /Scheduled 0.00 | ۲ |           |            |             |                                                      |    |                 | <b>~</b>         |         | <b>F</b> .    |     |
| 05          | Tuesday                       |   |           |            |             |                                                      |    |                 |                  |         |               |     |
| Apr         | Reported 0.00 /Scheduled 0.00 | Θ |           |            |             |                                                      |    |                 | ~                |         | 100           |     |

3. Submit Confirmation appears at top of timesheet.

| Enter Time                                                    |
|---------------------------------------------------------------|
| Timesheet is Submitted for the period 2022-03-11 - 2022-03-17 |

### **Reporting Holidays**

All holidays must be entered on the timesheet to receive pay. Select the **Time Reporting Code Holiday – HOLHT** and enter 8 hours in **Quantity**. Select **Submit** to save the timesheet.

| View Leg             | lend                                     |   |           |           |           |           |    |     |                            | Clear    | Submit       |
|----------------------|------------------------------------------|---|-----------|-----------|-----------|-----------|----|-----|----------------------------|----------|--------------|
|                      | Day Summary                              |   | In        | Out       | In        | Out       | In | Out | Time Reporting Code        | Quantity | Time Details |
| 27<br><sub>May</sub> | Friday<br>Reported 8.00 /Scheduled 0.00  | ۲ | 8:00:00AM | 1:00:00PM | 2:00:00PM | 5:00:00PM |    |     | Regular Hours Worked - F 🗸 |          |              |
| 28<br><sub>May</sub> | Saturday Reported 0.00 /Scheduled OFF    | ۲ |           |           |           |           |    |     |                            |          |              |
| 29<br><sub>May</sub> | Sunday Reported 0.00 /Scheduled OFF      | 8 |           |           |           |           |    |     | · · ·                      |          |              |
| 30<br><sub>May</sub> | Monday<br>Reported 8.00 /Scheduled 0.00  | 8 |           |           |           |           |    |     | Holiday - HOLHT 🗸          | 8.00     |              |
| 31<br><sub>May</sub> | Tuesday<br>Reported 8.00 /Scheduled 0.00 | 8 | 8:00:00AM | 1:00:00PM | 2:00:00PM | 5:00:00PM |    |     | Regular Hours Worked - F 🗸 |          |              |

#### **Reporting Leave**

Leave events should be entered as a quantity in ¼ hour increments (0.25, 0.50, 0.75) rather than minutes. A separate line may be needed to record leave taken. Add a row with the "+" sign, select the correct **Time Reporting Code**, and enter the leave as a **Quantity**. After hitting **Submit**, reported status shows as Pending Approval by your supervisor.

| Day Summary                   |   | In        | Out        | In        | Out       | In | Out | Time Reporting Code            | Quantity | Time Details      | Comments   |   |
|-------------------------------|---|-----------|------------|-----------|-----------|----|-----|--------------------------------|----------|-------------------|------------|---|
| Friday                        |   |           |            |           |           |    |     |                                |          |                   |            |   |
| Reported 8.00 /Scheduled 0.00 | ۲ | 8:00:00AM | 1:00:00PM  | 2:00:00PM | 5:00:00PM |    |     | Regular Hours Worked - REGHP V |          | 18 <u>8</u>       | $\bigcirc$ | + |
| Saturday                      |   |           |            |           |           |    |     |                                |          |                   |            |   |
| Reported 0.00 /Scheduled OFF  | ۲ |           |            |           |           |    |     | · · ·                          |          | 18°.              | $\bigcirc$ | + |
| Sunday                        | - |           |            |           |           |    |     |                                |          |                   |            |   |
| Reported 0.00 /Scheduled OFF  | ۲ |           |            |           |           |    |     | · · ·                          |          | H.,               | Q          | + |
| Monday                        | - |           |            |           |           |    |     |                                |          |                   |            |   |
| Reported 8.00 /Scheduled 0.00 | ۲ | 8:00:00AM | 1:00:00PM  | 2:00:00PM | 5:00:00PM |    |     | Regular Hours Worked - REGHP 🗸 |          | 18 <u>8</u>       | $\bigcirc$ | + |
| Tuesday                       |   |           |            |           |           |    |     |                                |          | _                 |            |   |
| Reported 8.00 /Scheduled 0.00 | ۲ |           |            |           |           |    |     | Sick Leave Taken - SCKHT 🗸     | 1.75     | 18 <sup>6</sup> . | 0          | + |
| A 00                          |   |           |            |           |           |    |     |                                |          |                   |            |   |
|                               |   | 9:45:00AM | 12:00:00PM | 1:00:00PM | 5.00.00PM |    |     | Regular Hours Worked - REGHP 🗸 |          | 18 <u>7</u>       | 0          | + |
|                               |   |           |            |           |           |    |     |                                |          |                   |            |   |
| Wednesday                     |   |           |            |           |           |    |     | Vacation Leave Taken - VACHT 🗸 | 2.00     | 1 -               |            |   |
| Reported 8.00 /Scheduled 0.00 | ۲ |           |            |           |           |    |     | And an angle Frankell - Archil | 0.00     | 18 <u>8</u>       | $\bigcirc$ | + |
| 52 UU                         |   |           |            |           |           |    |     |                                |          |                   |            |   |

Administrative Leave should be entered as a **Quantity** and requires an override reason code. Select **Time Details** to select the correct override reason code.

| View Le          | gend                                     |           |           |           |           |           |    |     |                                     | Clear    | Submit       |
|------------------|------------------------------------------|-----------|-----------|-----------|-----------|-----------|----|-----|-------------------------------------|----------|--------------|
|                  | Day Summary                              |           | In        | Out       | In        | Out       | In | Out | Time Reporting Code                 | Quantity | Time Details |
| <b>08</b>        | Friday<br>Reported 8.00 /Scheduled 0.00  | ۲         | 8:00:00AM | 1:00:00PM | 2:00:00PM | 5:00:00PM |    |     | Regular Hours Worked 🗸              |          |              |
| <b>09</b><br>Apr | Saturday<br>Reported 0.00 /Scheduled OFF |           |           |           |           |           |    |     |                                     |          | <b>F</b> a   |
| 10<br>Apr        | Sunday Reported 0.00 /Scheduled OFF      | <b>()</b> |           |           |           |           |    |     |                                     |          |              |
| 11<br>Apr        | Monday<br>Reported 8.00 /Scheduled 0.00  | ۲         |           |           |           |           |    |     | Administrative Leave T <sub>t</sub> | 8.00     | E            |
| 12<br>Apr        | Tuesday<br>Reported 8.00 /Scheduled 0.00 | 9         |           |           |           |           |    |     | Administrative Leave T <sub>E</sub> | 8.00     |              |

**Congratulations!** You are now ready to enter your time and leave on the punch timesheet.

## OPS/USPS Quick Punch

|                                                          | Time                                                                                             |                                            |
|----------------------------------------------------------|--------------------------------------------------------------------------------------------------|--------------------------------------------|
| <b>Timesheet</b><br>04/01/22 - 04/14/22<br>Reported 0.00 | OPS/USPS Quick Punch<br>Thursday, Apr 7, 2022<br>O9:29 AM<br>Last action: Out, 05:00 PM 02/23/22 | Leave / Comp Time<br>0.00<br>Balance Hours |

The OPS/USPS Quick Punch can be used to quickly punch in and punch out for the day.

1. At the beginning of your day select the **In** button on the OPS/USPS Quick Punch Tile. This will create a In punch on your timesheet.

| Timesheet           | OPS/USPS Quick Punch                | Leave / Comp Time |
|---------------------|-------------------------------------|-------------------|
| 04/01/22 - 04/14/22 | Thursday, Apr 7, 2022               | 0.00              |
| Reported 0.00       | 10:07 AM                            | 0.00              |
|                     | Last action: Out, 05:00 PM 02/23/22 | Balance Hours     |

2. When you are finished working for the day or taking a break lasting 30-minute or greater select the **Out** button on the OPS/USPS Quick Punch Tile.

|                                                   | Time                                                                                            |                   |
|---------------------------------------------------|-------------------------------------------------------------------------------------------------|-------------------|
| Timesheet<br>04/01/22 - 04/14/22<br>Reported 0.00 | OPS/USPS Quick Punch<br>Thursday, Apr 7, 2022<br>10:14 AM<br>Last action: In, 10:08 AM 04/07/22 | Leave / Comp Time |

**Congratulations!** You have successfully punched In and Out using the OPS/USPS Quick Punch. This time can be viewed by selecting Timesheet.